# **Quick Guide to Getting Started (easy connect system)**

Is this your first time using the class??? Here are quick and easy steps to help you get started:

Picture Glossary

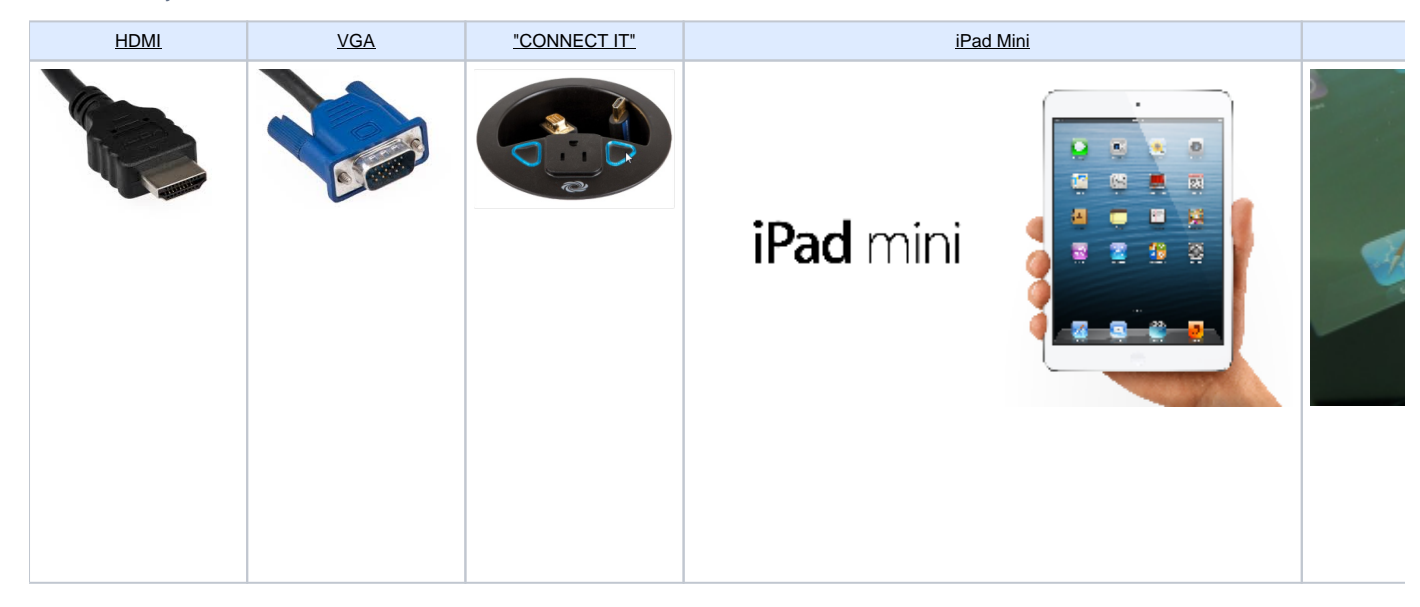

## LAPTOP

## TO DISPLAY FROM YOUR LAPTOP

- 1. **Make sure that your laptop is on**
- 2. **connect the HDMI or VGA cable to the laptop**
- 3. **WAIT for the 2 blue lights ("Connect It") on the credenza or lectern to turn green**
- 4. System will come on automatically and you are ready to g

#### **"Connect It"** Λ

"Connect It" only exists in the Johnson Center and some Carlson Tower Classrooms

# DVD

## TO GET STARTED WITH DVD

- a. **Press "Home" located on the iPad mini, the control menu should appear**
- b. **Press "DVD"**
- c. **WAIT for the system to come on**
- d. **TV Displays should show the DVD main menu**
- e. **DVD is ready to be used**
- f. **To insert disc, press the "EJECT" button either on the dashboard, or directly on the DVD player**
- g. **Place the disc on the tray. Close the tray by pressing the "EJECT" button again**

### **in "DVD" mode, use the iPad mini as a remote control (like the one you have at home)**

**Crestron Simplified** Δ

The DVD feature is not available with a room that has a Crestron Simplified system

# DOCUMENT CAMERA

TO GET STARTED with Doc Cam

- a. **Press "Home" located on the iPad mini, the control menu should appear**
- b. **Press "Doc Cam"**
- c. **WAIT for the system to come on**
- d. **Displays should show the Doc Cam, if not make sure doc cam is on by pressing "ON" within the control menu options**
- e. **Doc Cam is ready to be used**

## AIR MEDIA

### TO GET STARTED with Air Media

- 1. **Press "Home" located on the iPad mini, the control menu should appear**
- 2. **Press "Air Media"**
- 3. **WAIT for the system to come on**
- 4. **Displays should show the instructions for connecting your device to Air Media**
- 5. **You should see the To begin your presentation instructions on the displays. Follow directions on the display, it will look similar to this**

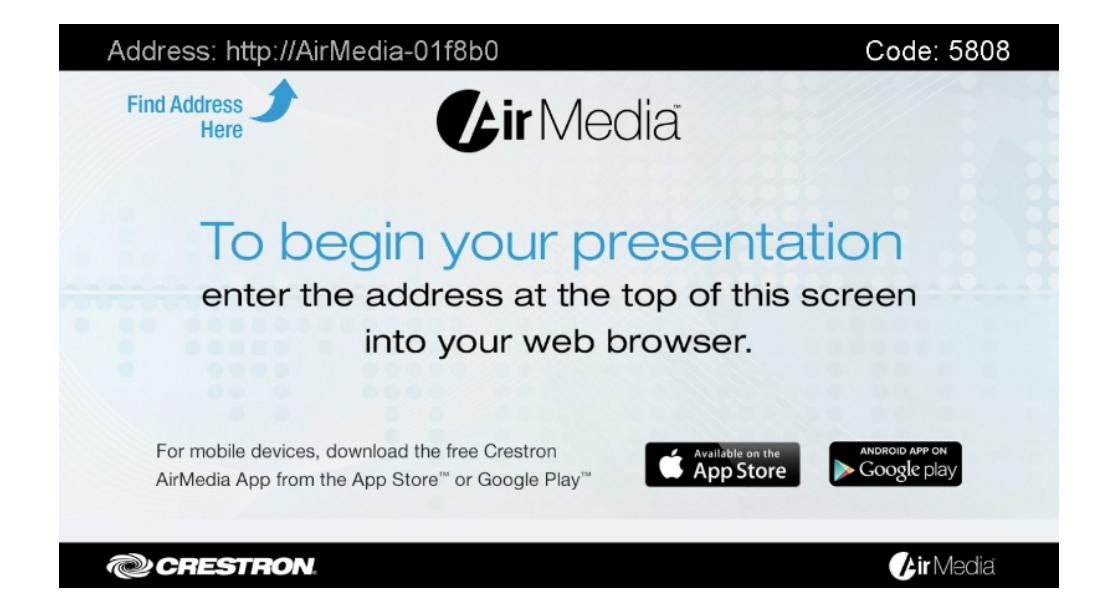

⊘

**\*Note\*** The address that you will put into the browser is the hostname (e.g. AirMedia-01f8b0) .

Please click on the provided link for more comprehensive instructions on the "Easy Connect" classroom systems: [Instructions for Interactive Rooms](https://wiki.northpark.edu/display/ITKB/Instructions+for+Interactive+Rooms) on the Audio Visual Equipped Classroom section on the wiki (https://wiki.northpark.edu).